1. Go to [app.optimmerchandising.com](https://app.optimmerchandising.com/#/login) and log in with the manager or supervisor credentials.

2. Create a store model. Go to Settings > Product Settings > Store Models > Add Store Model

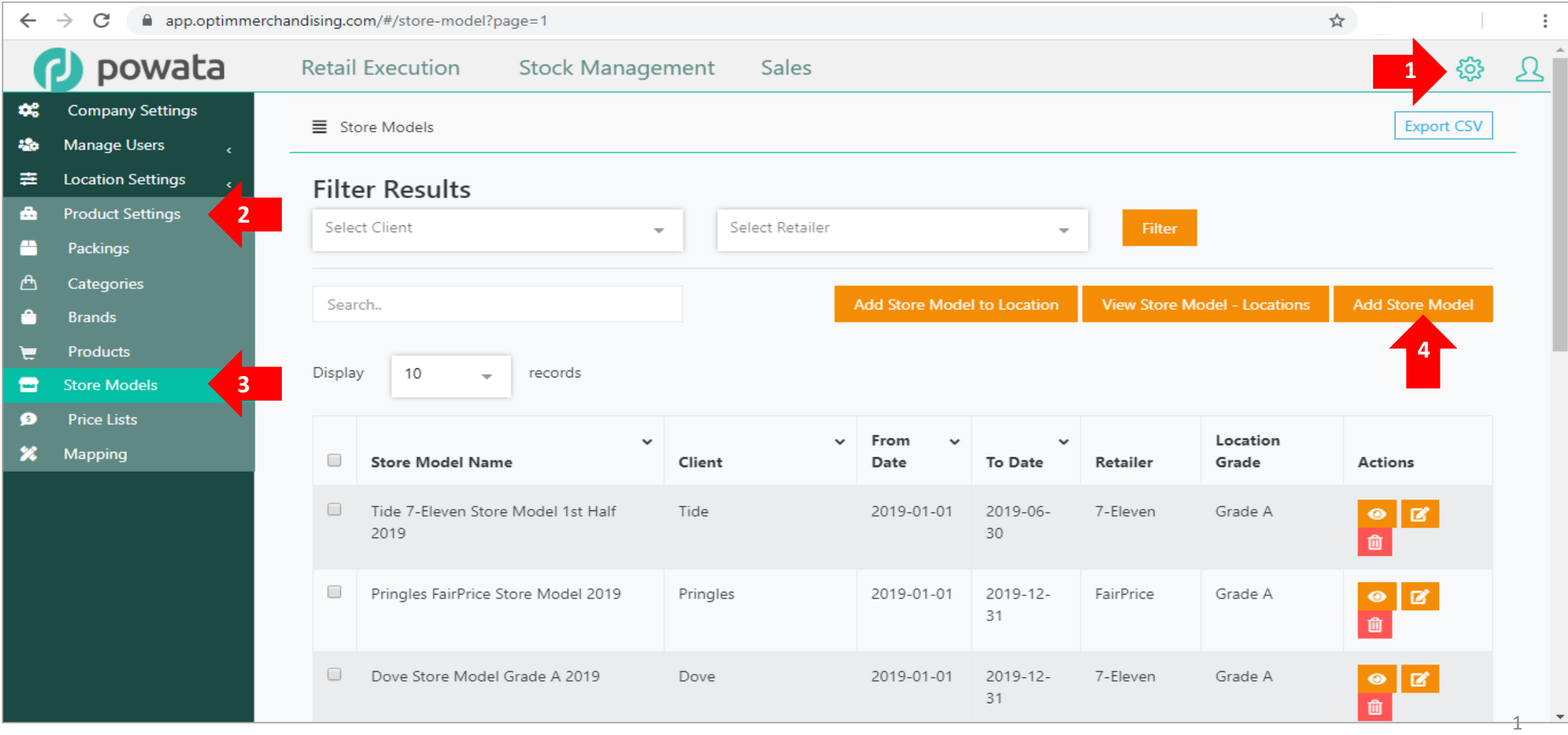

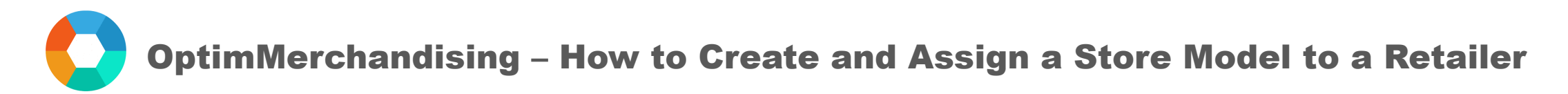

3. Fill-in all the required fields such as name, client, including the effective start and end dates.

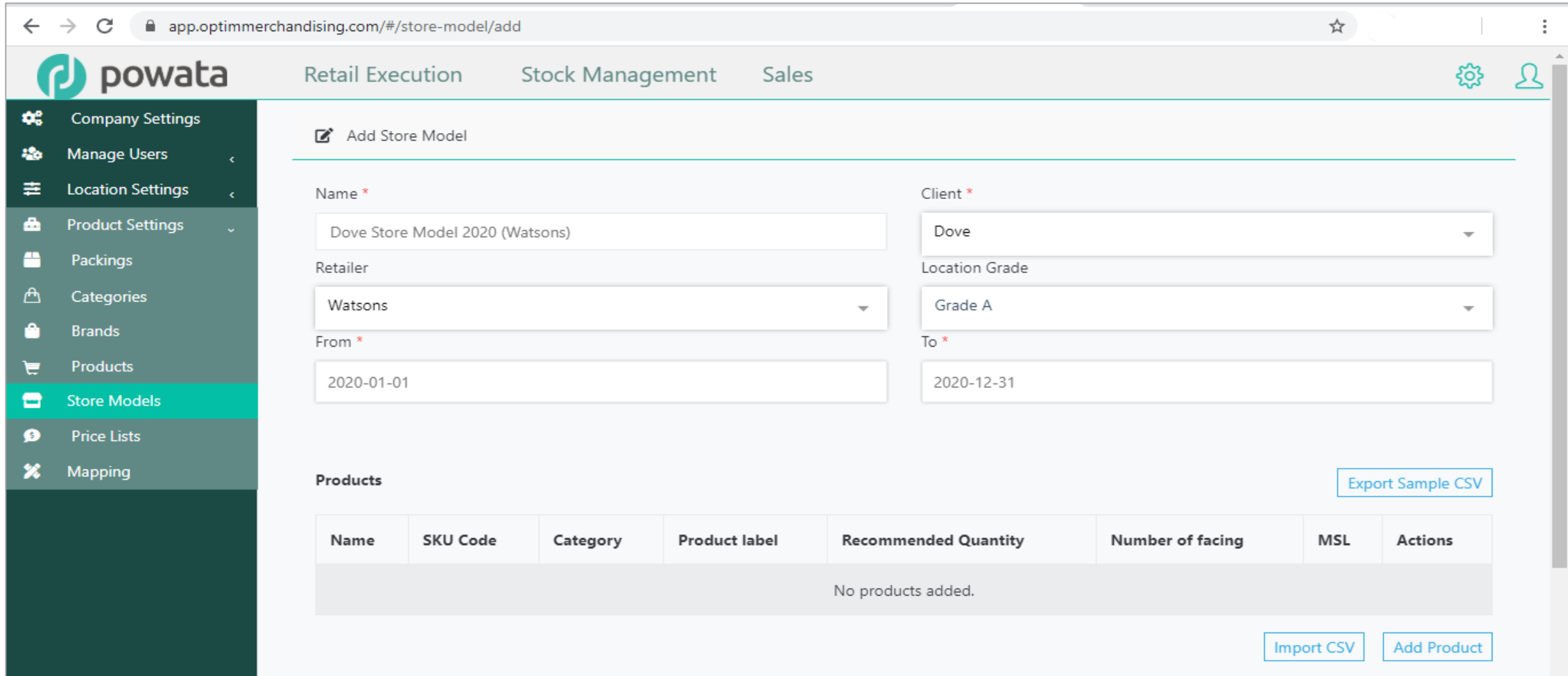

4. Add products and set the recommended quantity and number of facing.

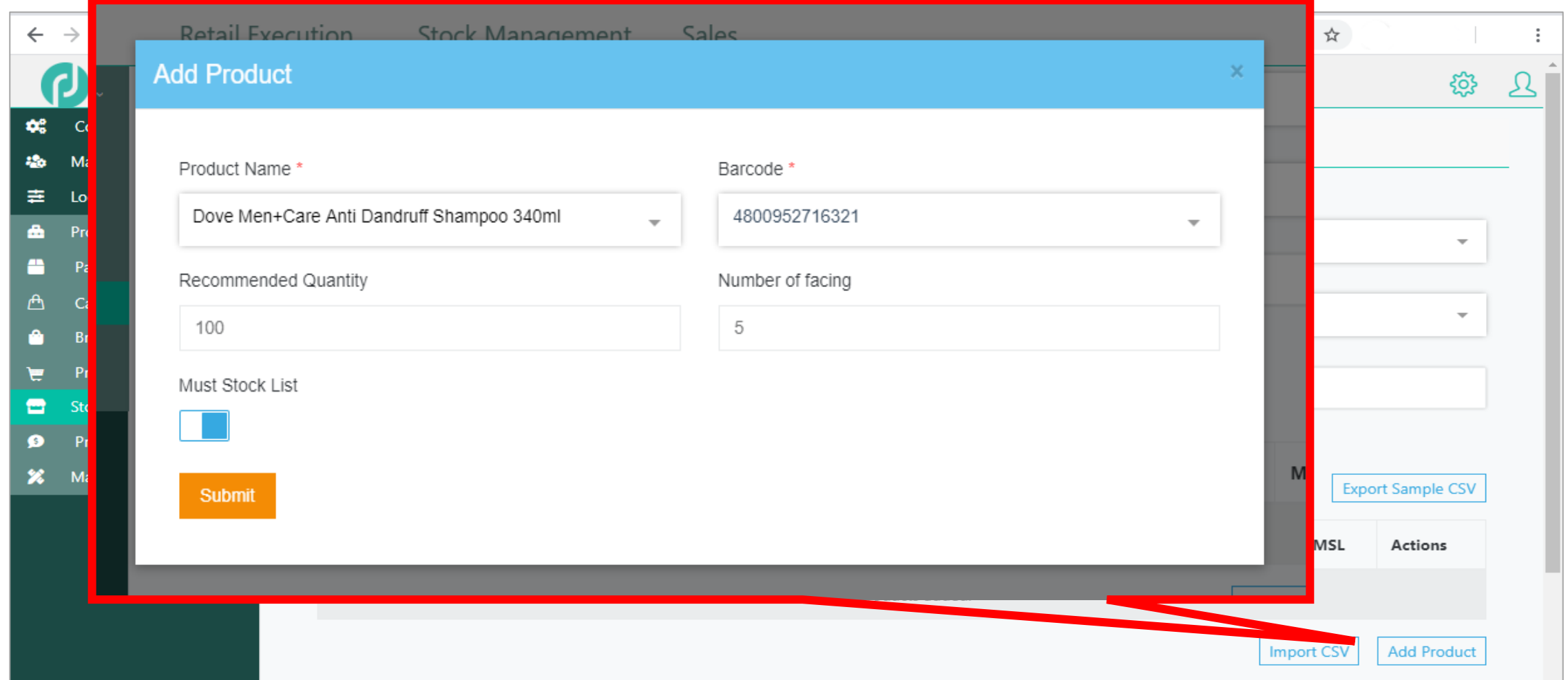

5. You can also add products by import. Click on the Export Sample CSV to download the template then populate the cells with your data.

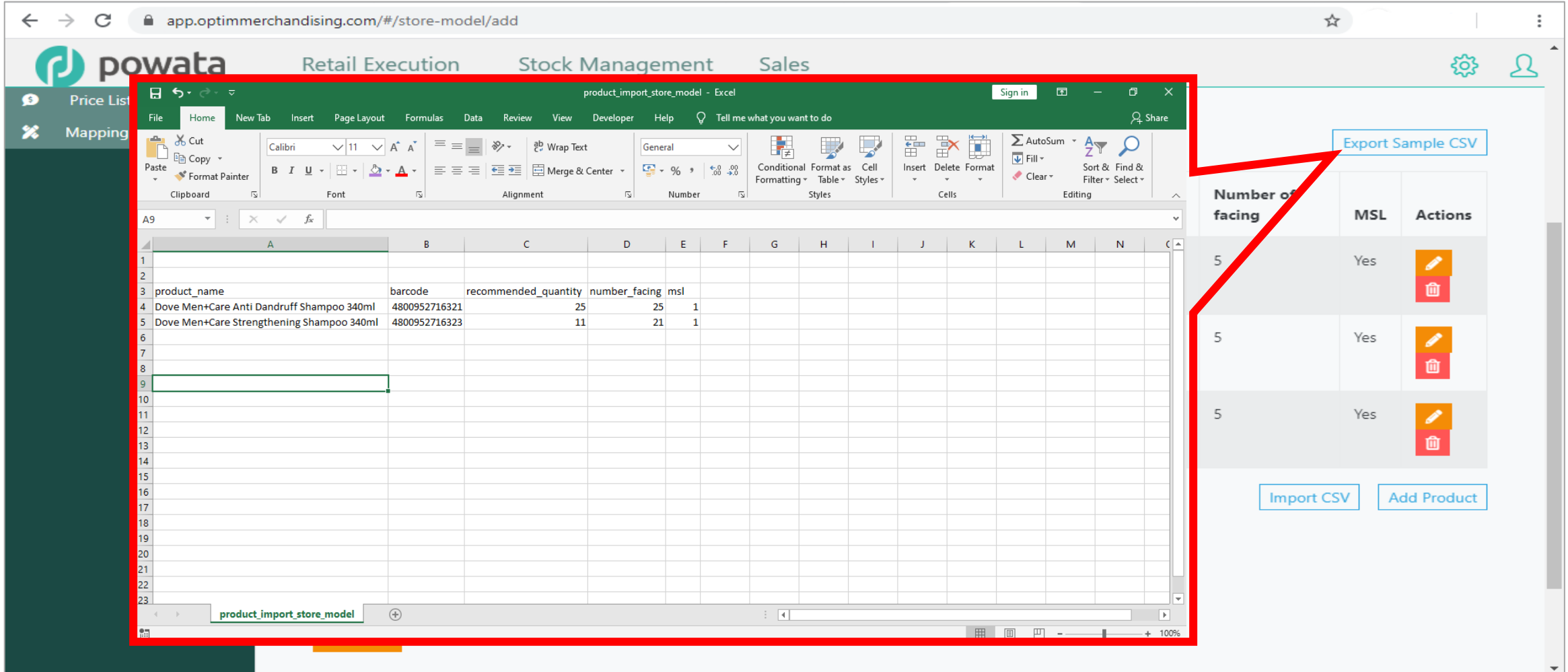

6. Click on the Import CSV button and choose the template file.

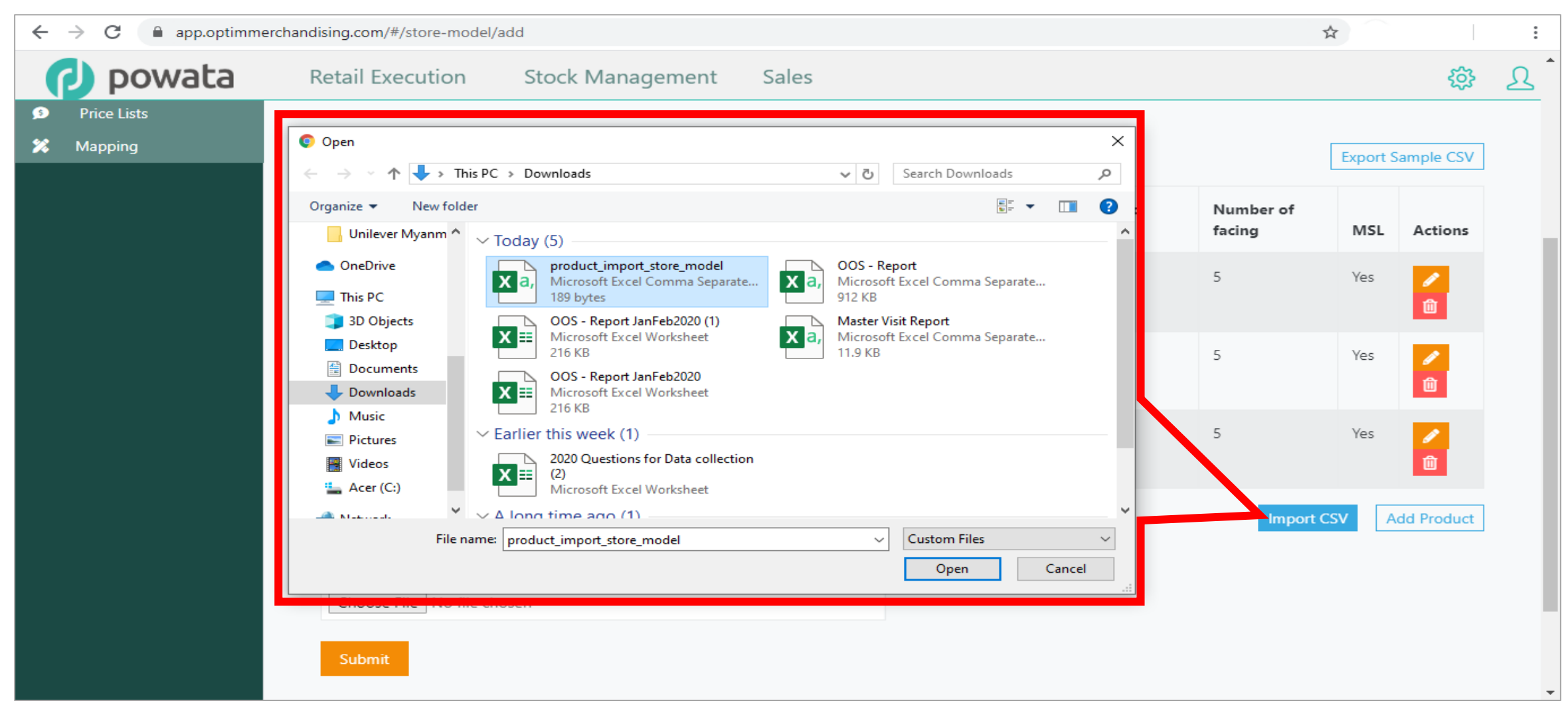

7. You can also attach planograms which will be displayed in smart tasks on the mobile app.

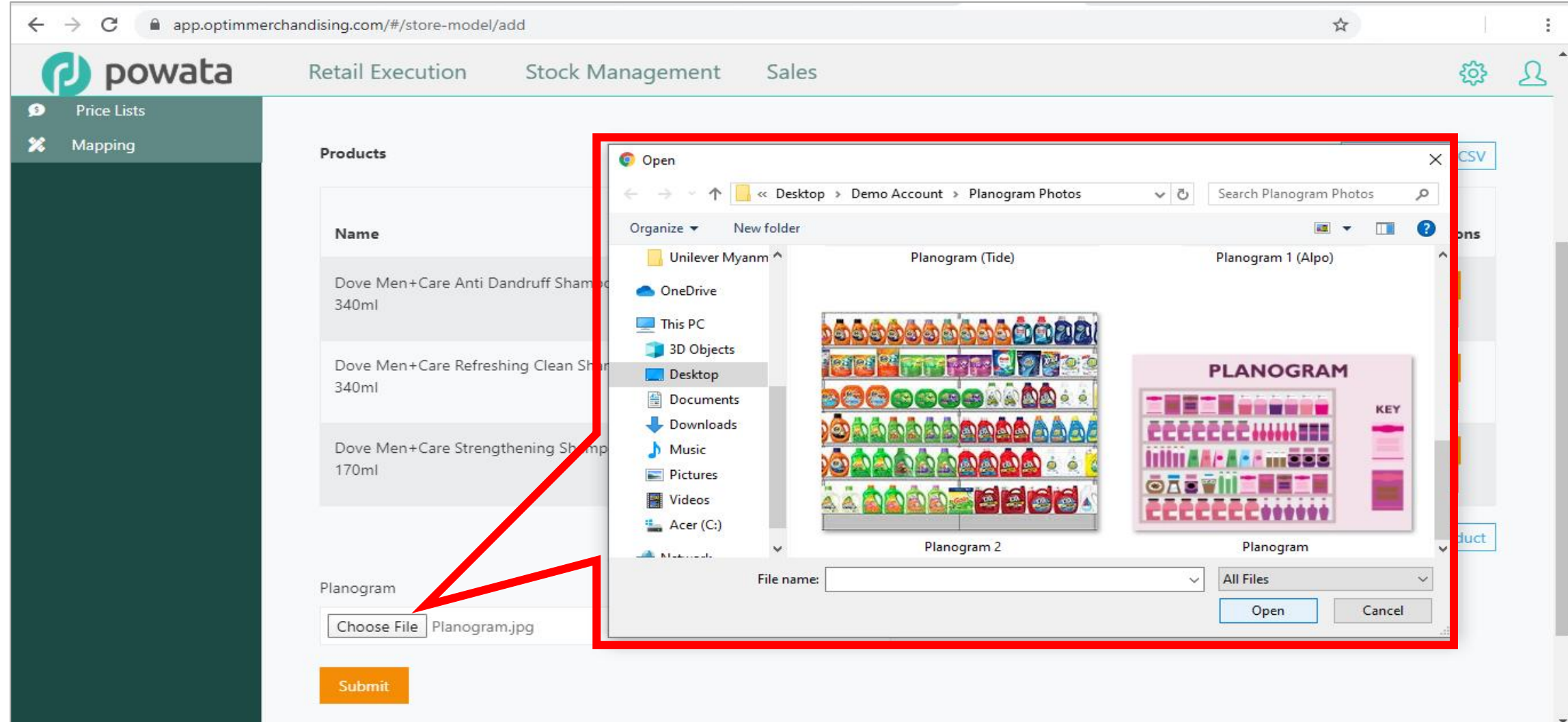

#### 8. When you added all the products, click Submit.

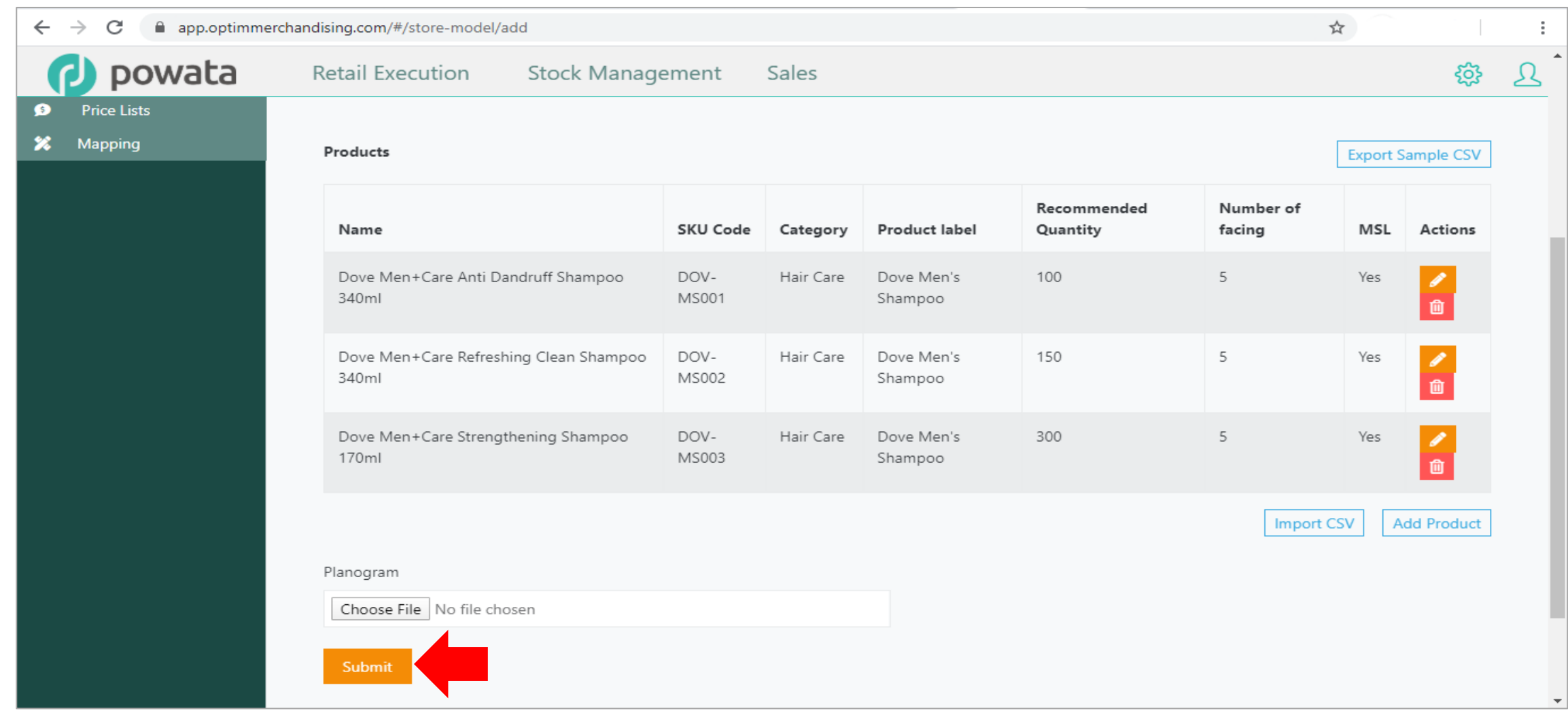

9. After you created a store model, you must now assign it to locations. You may create a unique store model for each location.

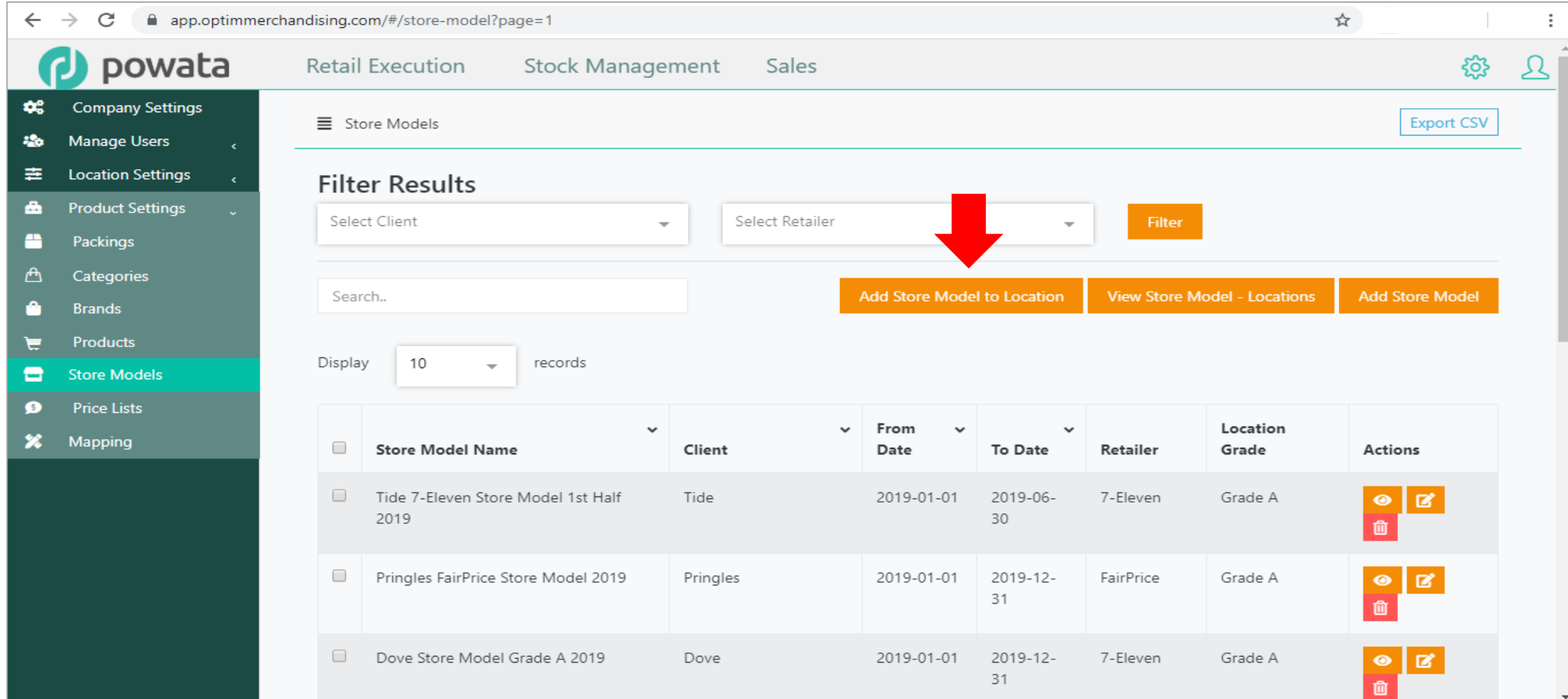

### 10. Choose the store model from the list.

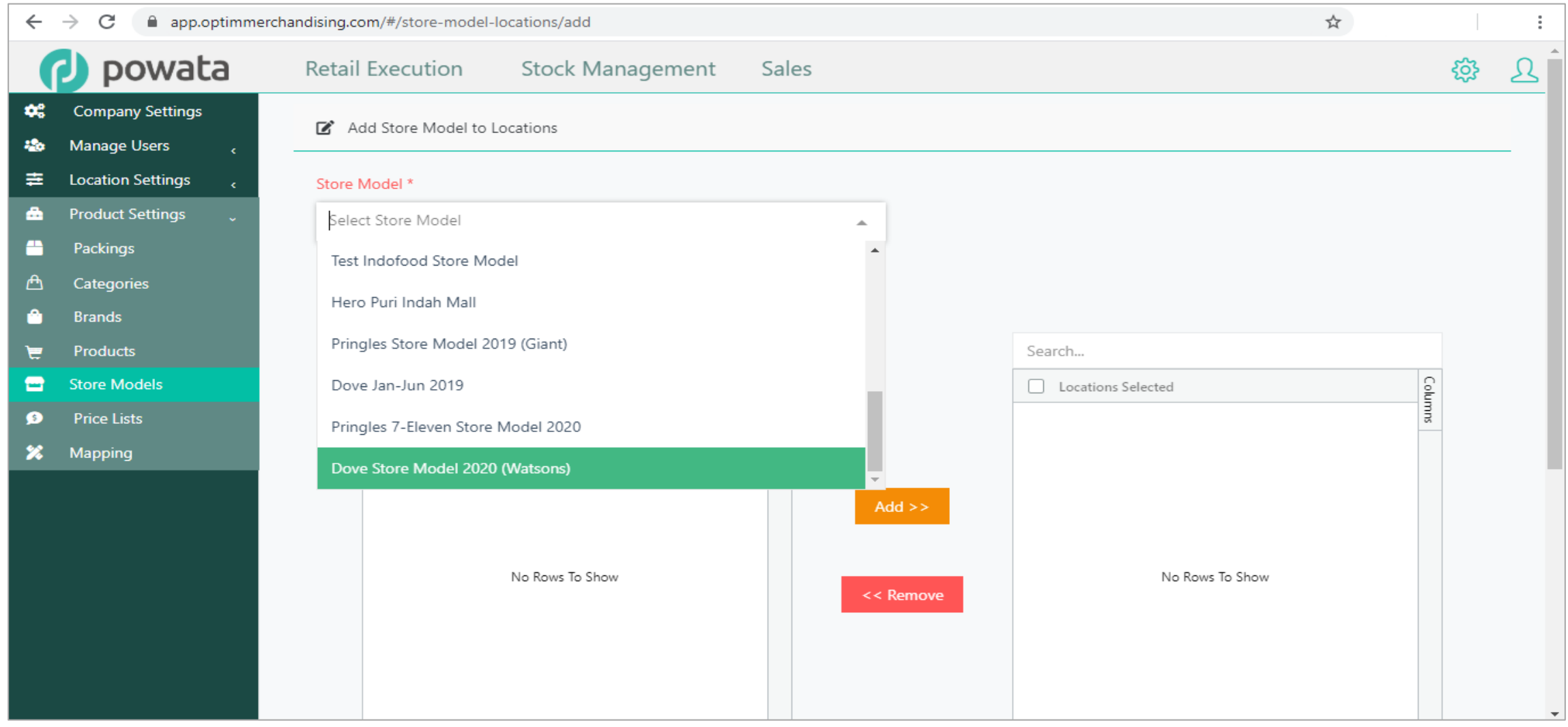

11. On the left column, tick the boxes before the locations that need to be assigned. 12. Click the Add button to move those locations to the right column.

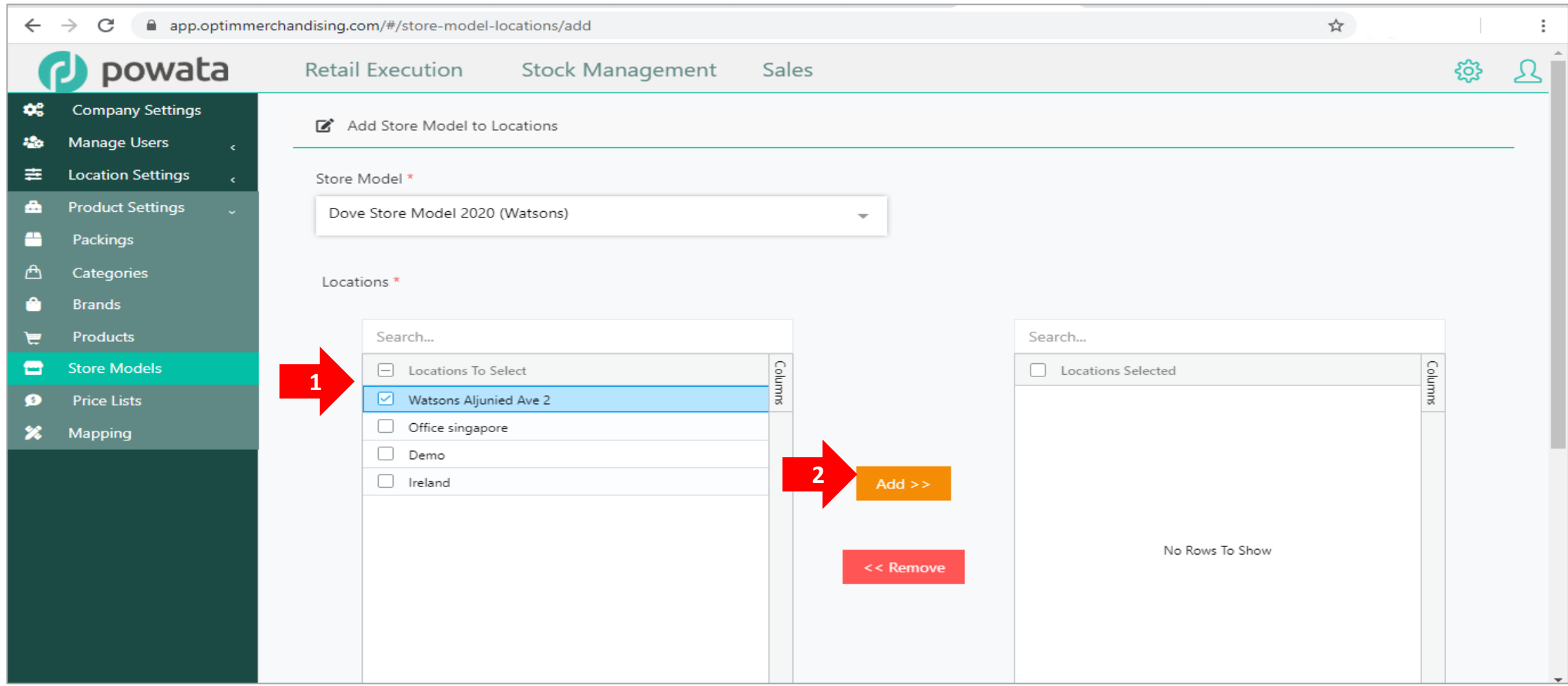

#### 13. Click Submit.

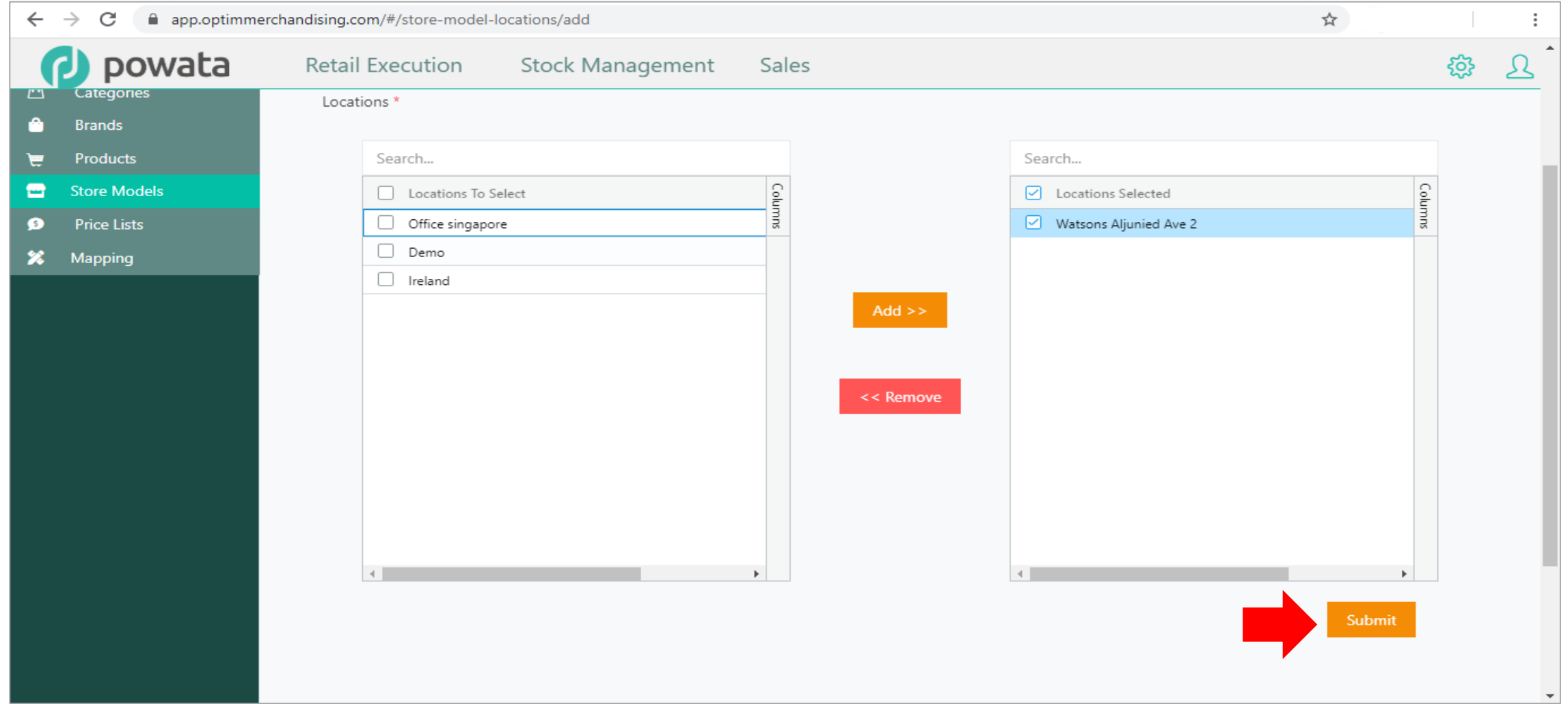

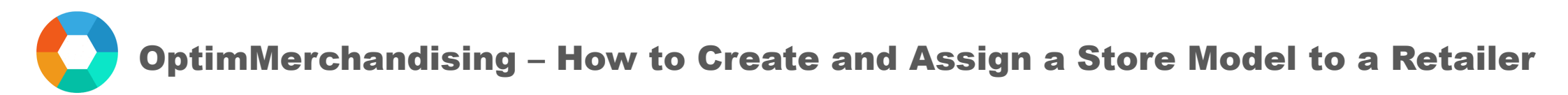

14. A message appears confirming the store model assignment to location.

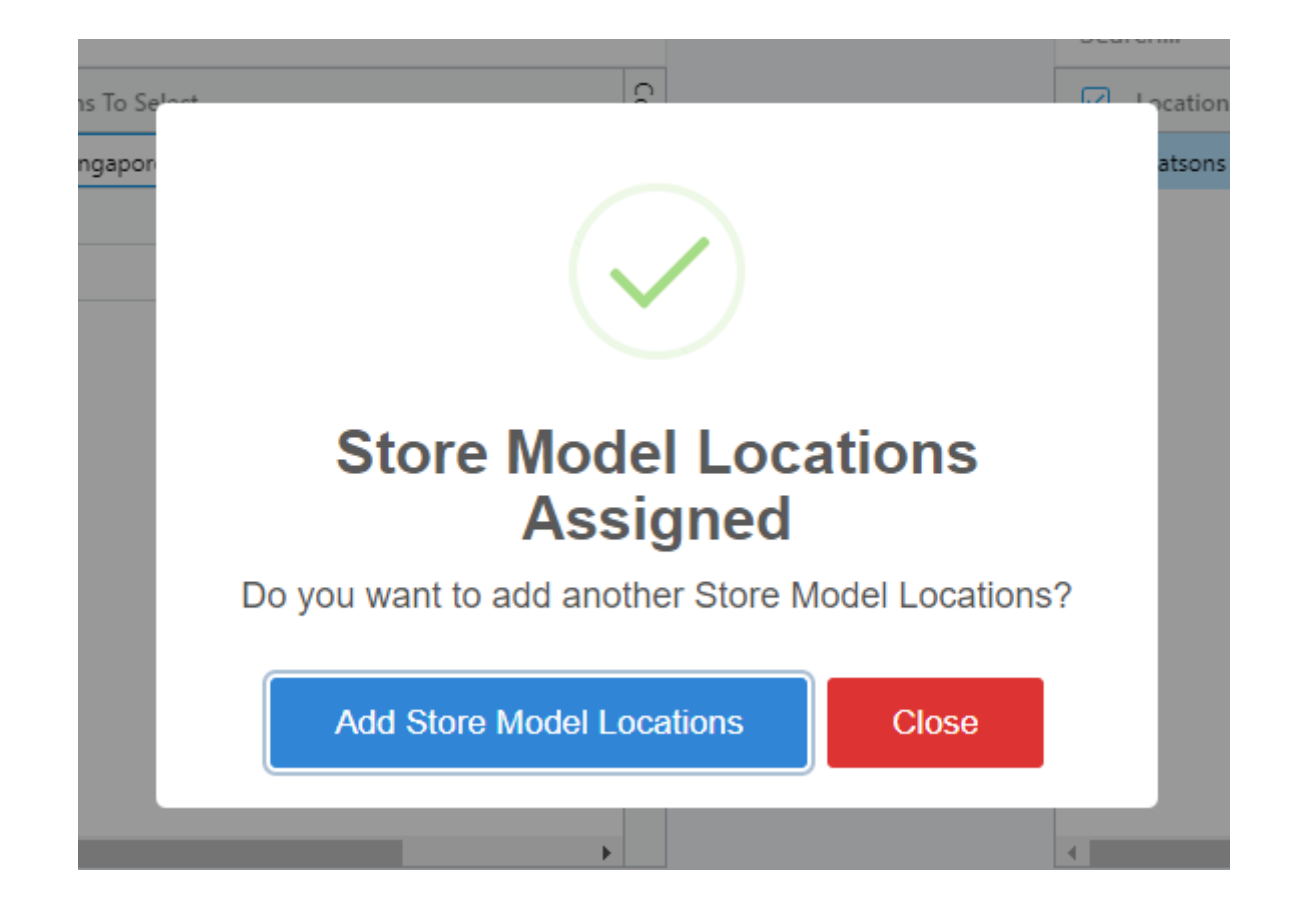